## **My Online Pay Records Quick-Start Guide Hosted by Doculivery**

This guide provides you with the basic quick-start information needed to log in and access your electronic documents. The instructions below highlight the steps for logging into the Doculivery system to see **My Online Pay Records**.

## **Logging In**

There are two ways to log into **My Online Pay Records**:

#### **At work, through Connect**

- 1. Click on the link for **My Online Pay Records**. You can find the link in three places:
	- On the **Home Page**
	- On the **Employee Resources** page
	- In the **Toolbox**
- 2. When prompted, enter your **Work User ID** and **current Network Password** in the Username and Password boxes.
- 3. Click **Sign In**.

#### **Away from work, outside of Connect**

- 1. If you do not have access to Connect when not at work, you can access **My Online Pay Records** through the direct URL from the vendor's host site: [www.doculivery.com/adventist.](https://connect.ah.org/app/natpaysso/demo.jsp)
- 2. Enter the **User ID** (1) assigned for you to use outside of Connect. Your assigned User ID is your **Work User ID** plus your **hospital Employee #**.

**Note:** You can find your Employee # on your printed pay-stub, or on the time clock device when you clock into work.

3. Enter your **Password** (2). The default password for a first-time log in is your social security number.

**Note:** You will be required to change your password when you log in the first time.

4. Click **Log In** (3).

# **After Logging In**

Once you have logged into **My Online Pay Records**, you will see the main screen, organized by tabs. Take note of the following sections of the **My Online Pay Records** page:

- The **Pay Stubs** tab (4) shows you a list of all pay dates for which you have a pay stub.
- The **Click to View** column (5) allows you to view an entire pay stub for a particular date. Simply click the icon to view the pay stub.
- To add or modify **email or text notifications**, choose the appropriate option (6) on the right-hand side of the **Pay Stubs** tab.

## **Support**

If you have difficulties logging into **My Online Pay Records**:

- Through Connect Contact the Support Center Help Desk
- Outside Connect Contact your Payroll Department

If you have questions on your pay stub or the application:

• Contact your Payroll Department

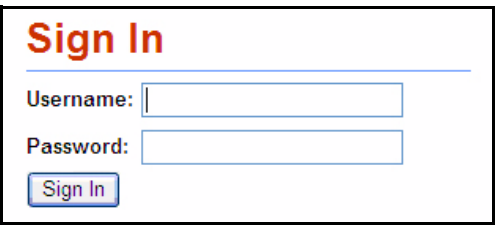

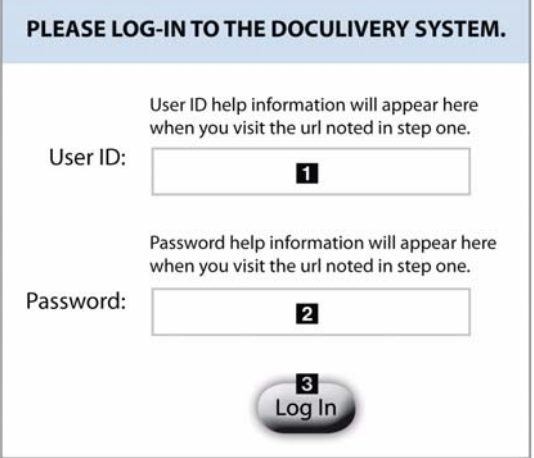

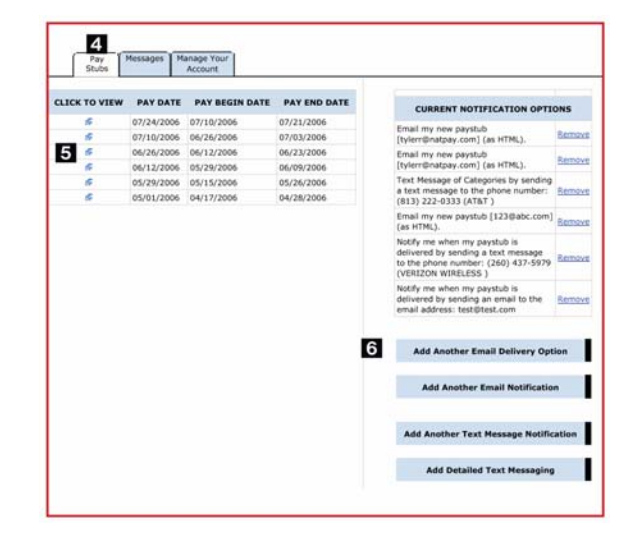